# **TABLA DE CONTENIDO**

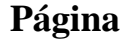

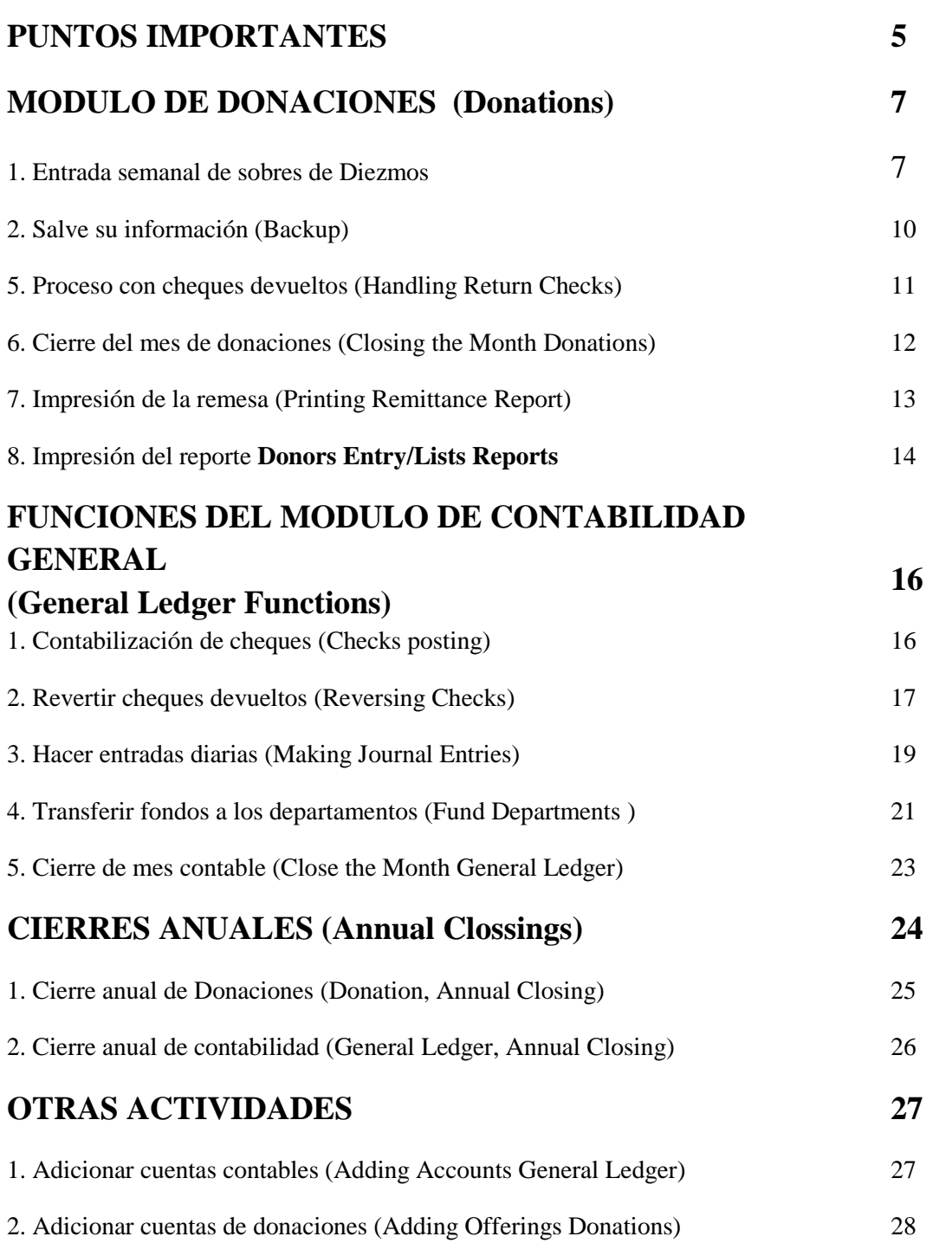

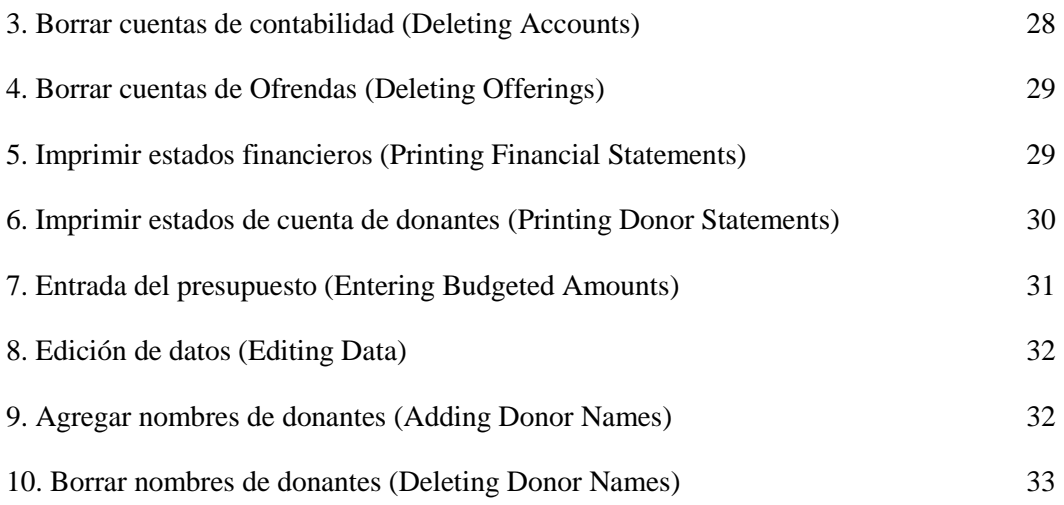

#### **Nota del traductor:**

El programa Lucis está diseñado en Idioma Inglés, por ello en este manual no se hace traducción de los nombres con los cuales aparece cada menú del sistema. En la traducción de este documento se procuró hacer una interpretación lo más precisa y sencilla posible de acuerdo a los términos comúnmente aceptados en contabilidad.

 $\overline{\phantom{a}}$  o  $\overline{\phantom{a}}$ 

El Software **LUCIS** reemplaza al programa **Contabilidad de Iglesias** y es el programa recomendado para las tesorerías de las Iglesias de la Greater New York Conference. Aunque las "Ayudas" están incluidas en cada ventana y campo activo del programa, hemos provisto estas guías de ayuda para que usted pueda ubicar con facilidad cada parte del programa y seguirlo. En todo momento las "ayudas" que vienen con el programa tienen precedencia o importancia sobre estas guías de ayuda. Por favor tome nota de algunos puntos importantes referentes al uso de este software.

## **PUNTOS IMPORTANTES**

- 1. Usted puede navegar en el programa con el mouse o utilizando la tecla ALT y la letra que se encurentra subrayada simultaneamente para realizar las diferentes tareas.
- 2. Asegúrese todo el tiempo que está trabajando en el año correcto. Revise el año actual de trabajo en la esquina izquierda de la parte inferior de la ventana actual.
- 3. Haga copias de seguridad (Backups) regularmente, en una memoria usb u otro medio externo:
	- a) Antes de cada cierre de semana
	- b) Antes de cada cierre mensual
	- c) Cuando termine el trabajo de cada día
	- d) Antes del cierre annual
	- e) Después del cierre annual
- 4. Las impresiones son opcionales, por lo tanto imprima sólo los reportes que usted necesite. Los reportes generalmente se muestran por pantalla, imprímalos antes de cerrar la ventana. También se pueden generar reportes antes de grabar una entrada contable.
- 5. Donde quiera que vea el símbolo (?) usted puede encontrar información, sólo presiónelo para obtener la ayuda.
- 6. Asegúrese de hacer cierres mensuales y anuales tanto del módulo **General Ledger** como del módulo **Donations.**
- 7. Haga el cierre mensual del módulo de **"Donation**" sólo cuanto este seguro de haber entrado todos los sobres de diezmos correspondientes a ese mes. Usted puede repetir el cerrar de un mes tantas veces como lo desee sí necesita entrar alguna información importante para ese mes, siempre y cuando no haya entrado information del siguiente mes.
- 8. Haga el cierre mensual de **"General Ledger**" sólo cuando haya Contabilizado todo lo siguiente:
	- a) Todos los "batches" o semanas
	- b) Todos los comprobantes de los cheques girados en ese mes
	- c) Los cheques devueltos por donaciones
	- d) Las notas crédito del banco (intereses ganados, ajustes a depósitos etc.)
	- e) Las notas debito del banco (Bank fees, cargos por cheques devueltos etc.)
	- f) Las compras hechas con tarjeta débito del banco
	- g) Las compras hechas con tarjeta de crédito de la iglesia
	- h) Las transferencias entre sus cuentas de ahorros a cheques o viceversa.
	- i) Las reducciones del mortgage (hipoteca) para aquellas iglesias que tienen préstamos bancarios o del Atlantic Union Revolving Fund.
	- j) La transferencia del presupuesto combinado a cada departamento de acuerdo con el presupuesto votado por la junta de iglesia.
- 9. Antes de crear una cuenta de donaciones debe crear una cuenta correspondiente a esa cuenta en la contabilidad (Ledger).
- 10. Contabilice todos los cheques correspondientes a las remesas enviadas a la conferencia en la cuenta número 80.
- 11. Cuando usted vaya a adicionar cuentas, use los rangos siguientes como guía:

100-199 Fondos restringidos (Fondos disponibles para distribuir entre departamentos).

- 200-299 Programas de la Iglesia (Escuela sabática, Evangelismo, Aventureros, Jóvenes, Conquistadores, Ministerio de la Mujer, etc.).
- 300-399 Programas de educación (escuela de iglesia y sus relacionados)
- 400-499 Programas de publicaciones (Departamento de colportores)
- 500-599 Programas de salud y médicos.
- 600-699 Programas de servicios humanitarios (Servicios a la comunidad, Dorcas, Salud, hogar y familia etc.)
- 700-799 Servicios de apoyo (gastos de oficina, mantenimiento, reparaciones y servicios públicos; pago de renta etc.)
- 900-999 Cuentas de capital (Edificios y mejoras no mantenimiento ni reparaciones).

## **MODULO DE DONACIONES**

## **1. ENTRADA SEMANAL DE SOBRES DE DIEZMOS Imputing Weekly Tithe Envelopes**

a) Seleccione la opción **Enter Offerings:**

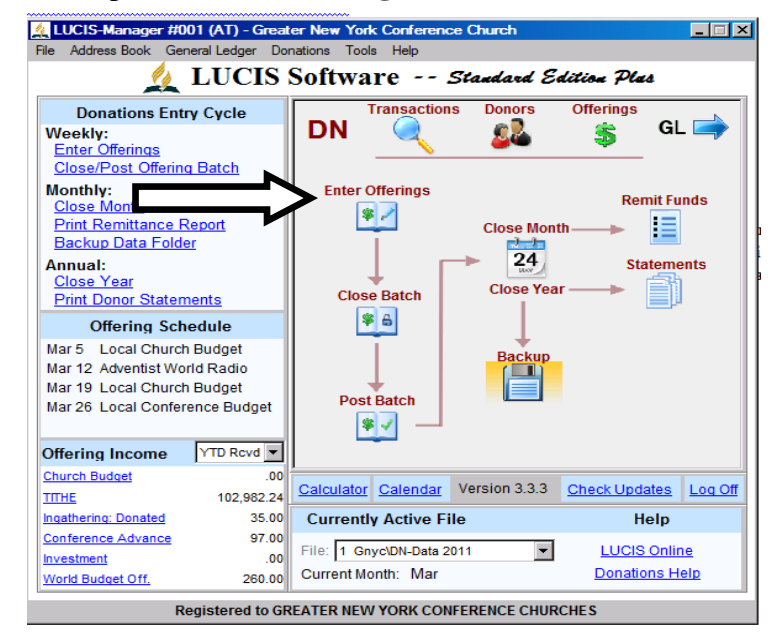

b) **Cambie la fecha** de manera tal que aparezca la correspondiente al sábado en el cual se recogió la ofrenda y asegurese que diga "**Open batch is empty**", si no dice empty, verifique antes de entrar informacion ya que tiene el ultimo batch abierto.

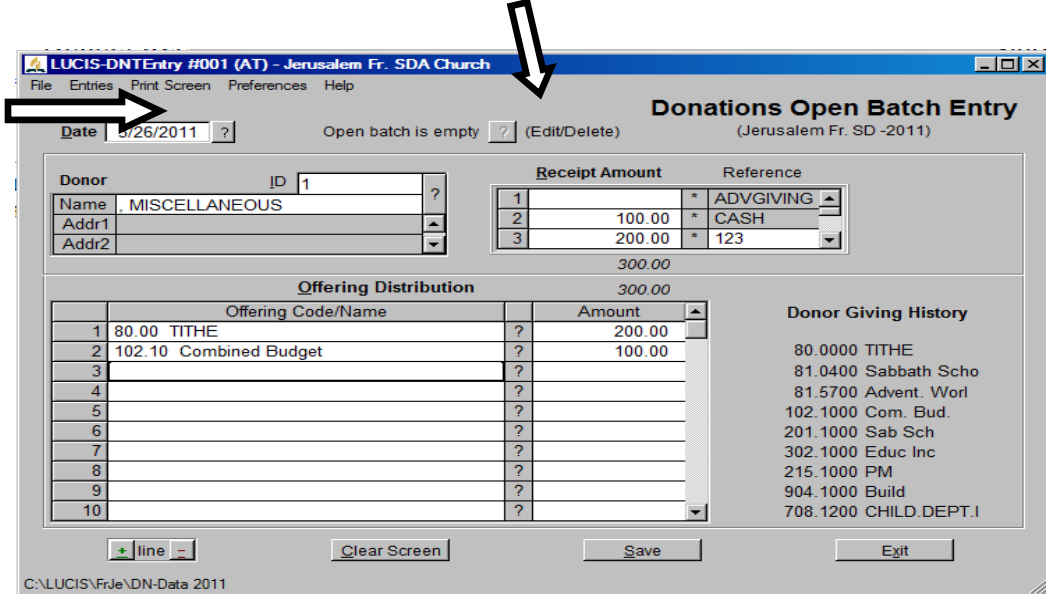

c) **Seleccione el nombre** del donante. Entre el número de identificación (ID) si lo conoce y presione "**enter**". Si no conoce el número de identificación del donante **escriba las primeras letras del apellido y presione el signo (?)**, seleccione el nombre que está buscando y presione "enter", o con el mouse presione click en la parte inferior izquierda de esta ventana en la palabra **"Select".**

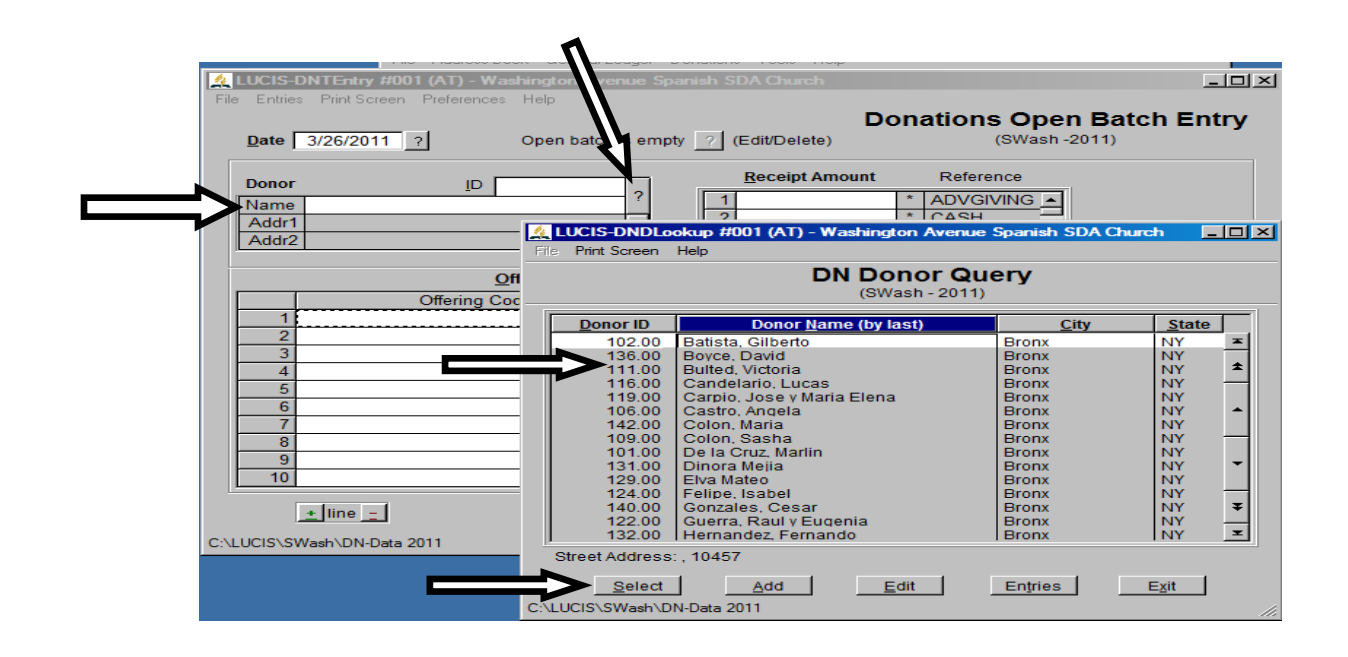

- d) Entre la cantidad donada en el campo especificado para ese fin debajo de "**Receipt Amount**". Si está recibiendo una cantidad en efectivo ubíquese en la línea número 2. Si usted está entrando un cheque utilice la línea número 3 y en el espacio en blanco a la derecha coloque el número del cheque. Presione "enter" dos veces para continuar o vaya con el mouse a la linea #1 de offering code/name.
- e) Distribuya las cantidades de acuerdo a la voluntad del donante expresada en el sobre de diezmos. Para ello utilice los códigos que encuentra en el sobre, o los codigos creados para fondos locales.
- f) Revise las cantidades entradas y guarde la información para ese sobre presionando click con el mouse sobre la palabra "**Save**" en la parte inferior de la ventana.
- g) Repita los pasos de la **c** hasta la **f** mencionados arriba hasta que haya completado la entrada de todos los sobres de diezmos de la semana y luego cierre esta ventana presonando click en **Exit**.
- h) Seleccione **Close Batch**

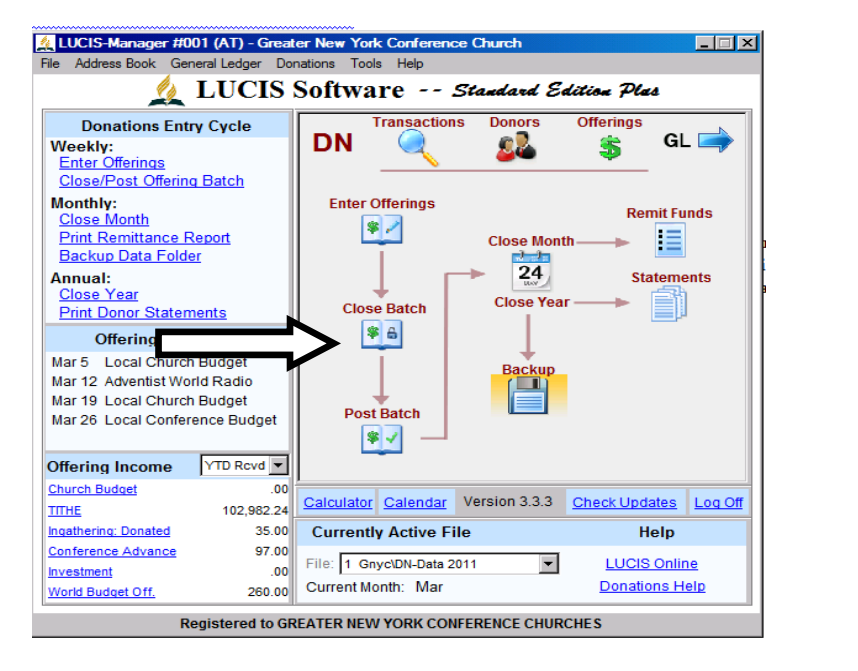

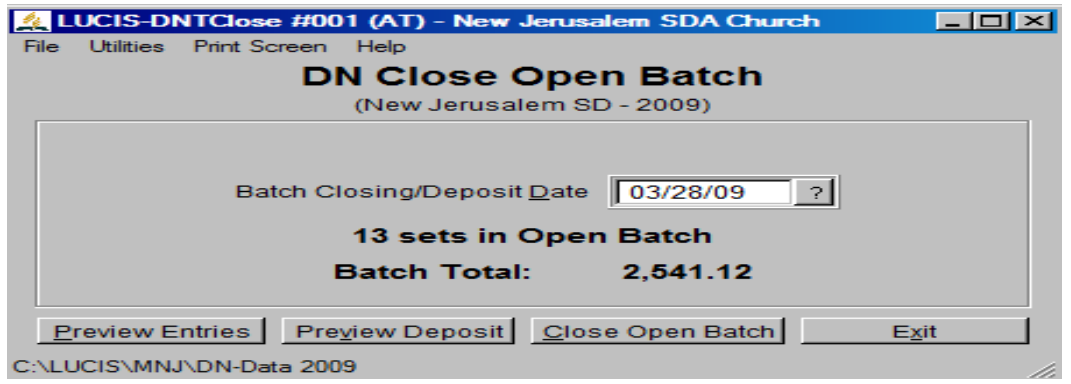

- i) Asegúrese que el total que aparece allí sea igual al total que usted tiene de las ofrendas recolectadas para esa semana de acuerdo a la cinta de la maquina sumadora, la hoja de control de conteo (offering worksheet) y el depósito. **No proceda hasta que estos cuatro totales estén de acuerdo** (*Total del batch, total de la cinta de la maquina sumadora, total del offering worksheet y total del depósito)*. Además verifique el total de sets (sobres) entrados y la fecha. Cuando este haya verificado todo lo anterior Presione **"Close Open Batch"** para hacer el cierre de la semana y siga las instrucciones del programa hasta que él automáticamente cierre la ventana.
- **j) Como localizar y corregir un sobre diezmos cuando hay diferencias entre** el **total de sobres y la cantidad que aparece en el batch entrado a la computadora?**
	- Presione "click" sobre la opción **"Preview Entries"** en modulo **CLOSE BATCH.** (ver grafico anterior) El programa le generará un listado de las

entradas correspondientes a esa semana (usted puede imprimir este listado). Si hay una entrada incorrecta, vaya nuevamente a "**Enter Offerings" (**Paso #1 arriba mencionado)**;** Presione "click" sobre el signo**?** Que se encuentra a la izquierda de "**Edit/Delete";** encuentre y seleccione el sobre que tiene la entrada incorrecta; haga los cambios que sea necesarios para corregir el error y salve de nuevo la información. Cuando todo esté correcto cierre el lote (batch) abierto.

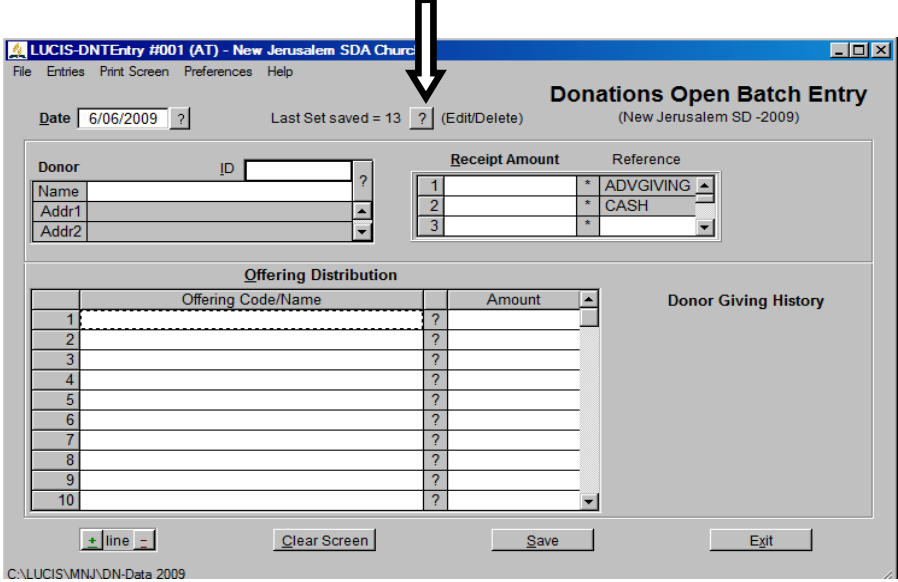

# 2. **SALVE SU INFORMACIÓN** (**haga un Backup**)

**a.** Desde la pantalla principal seleccione "**Backup**". (si usted no tiene el programa configurado en el modo de autoasistente haga lo siguiente: presione click sobre "**File"** luego sobre "**Backup**" y después sobre "**Backup Entire Folder**").

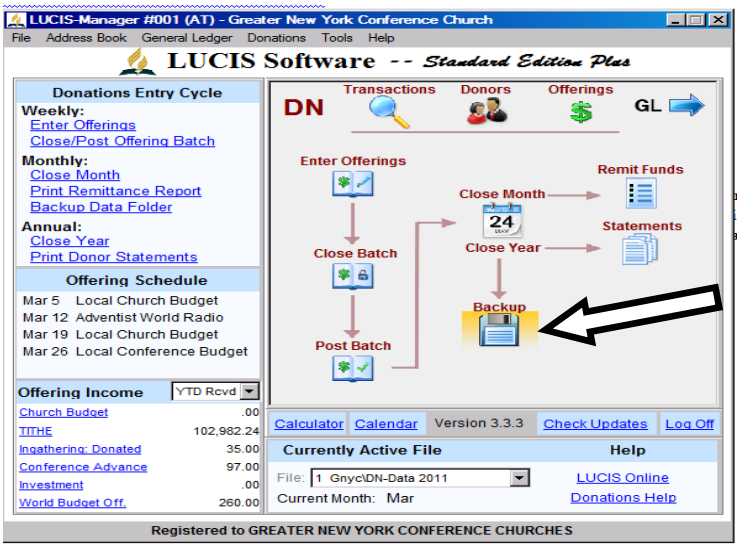

- **b.** El folder a salvar esta configurado en el programa por defecto, C:\LUCIS\DATA
- **c.** Especifique el destino en el cual usted desea guardar su información presionando el signo **(?)** que aparece enfrende de "**Destination location**". El destino significa el equipo en el cual desea guardar dicha información, que puede ser en la misma computadora, o en una memoria externa. Siempre debe mantener una copia en un medio externo por motivos de seguridad de la información.
- **d.** Presione "click" sobre la palabra "**Backup"** en la parte superior de la ventana. Si la copia no se hace satisfactoriamente la computadora lo indicará.

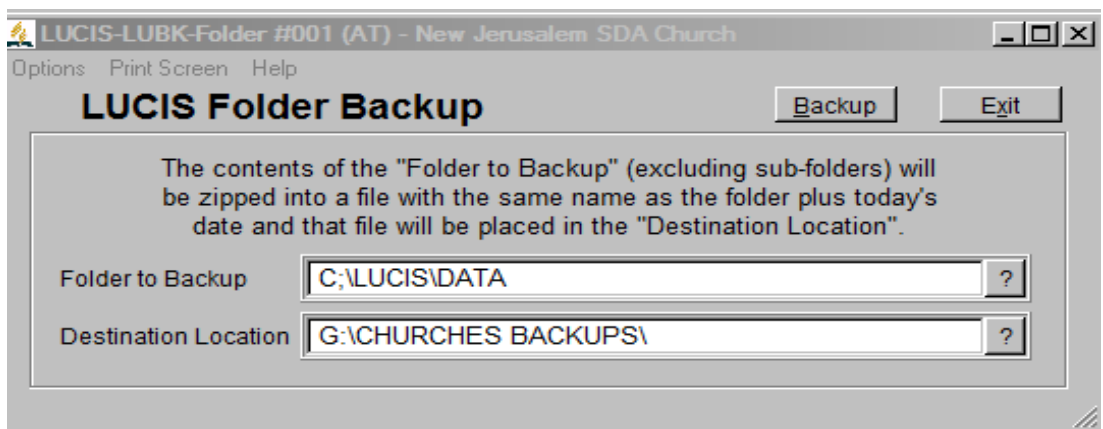

# **3. PROCESO CON LOS CHEQUES DEVUELTOS (Handling Returned Checks)**

**Nota:** Los cheques devueltos del banco que correspondan a donaciones recibidas, se pueden procesar en una de las tres formas siguientes:

- a) **Cuando el donante entrega un cheque o Money order por la cantidad original más el cobro del banco**. Haga un depósito por separado sólo por la cantidad del cheque devuelto más el valor del cobro hecho por el banco. Escriba lo siguiente sobre el comprobante de depósito "**Redeposit**". Usted no necesitara hacer ninguna entrada en la computadora. Archive este re-depósito y la nota que le envía el banco, con todos los documentos de la semana en la cual originalmente se recibió el cheque.
- b) **El donante solicita que se re-deposite el cheque.** Re-deposite el cheque y haga una **Entrada Diaria** (Journal Voucher) por el valor del cobro que hizo el banco por la devolución del cheque. Escriba la nota **Re-depósito** sobre el comprobante de depósito.

c) **El donante no entrega un nuevo cheque o usted no puede localizarlo para solicitarle la devolución del dinero.** En este caso se debe revertir la entrada original del sobre de diezmos en el cual se recibió dicho cheque, siguiendo las instrucciones detalladas en el numeral **1** arriba mencionado. Para esto use la misma fecha del sábado en el cual se recibió la ofrenda y coloque el signo menos (-) enfrente de todas las cantidades. Procese esta informacion como un lote (Batch) aparte de las demas ofrendas, siguiendo las instrucciones detalladas en el **#3** arriba mencionado.

#### **4. CIERRE DEL MES EN DONACIONES (Closing the Month Donations)**

a) Seleccione **Close Month**

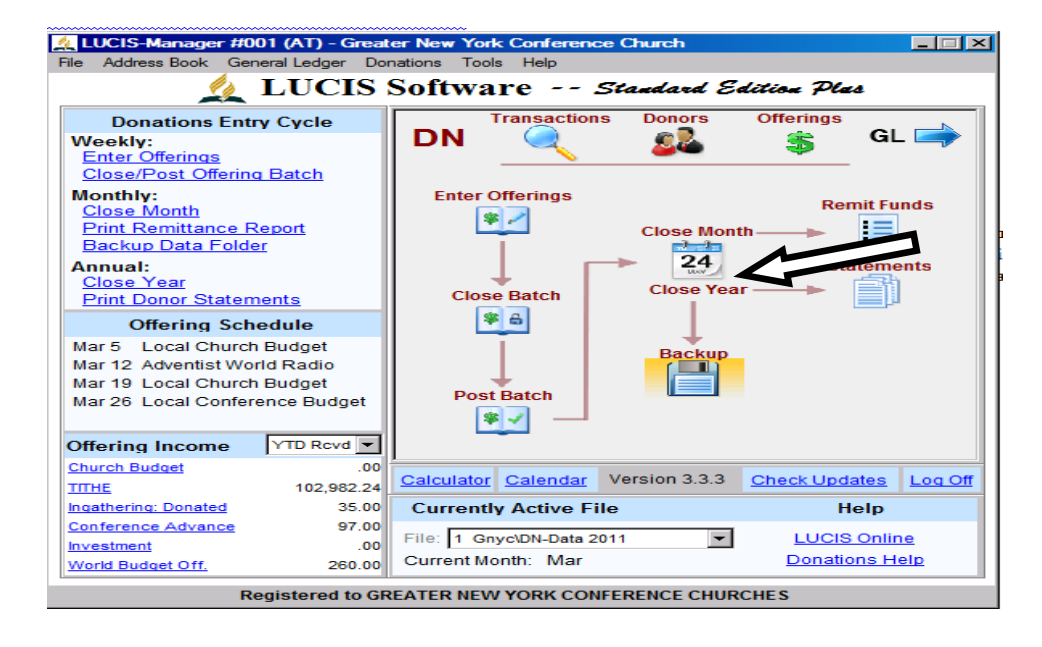

- b) Seleccione **Close/Reclose Selected Month**.
- c) Verifique sí el mes a cerrar es el correcto.
- d) Verifique sí el número del lote (batch) de corte del mes es el correcto (esto consiste en verificar si los números de las semanas entradas concuerdan con las que el programa muestra en esta ventana).
- e) Seleccione **Run,** sí toda la información que está en la pantalla es correcta.

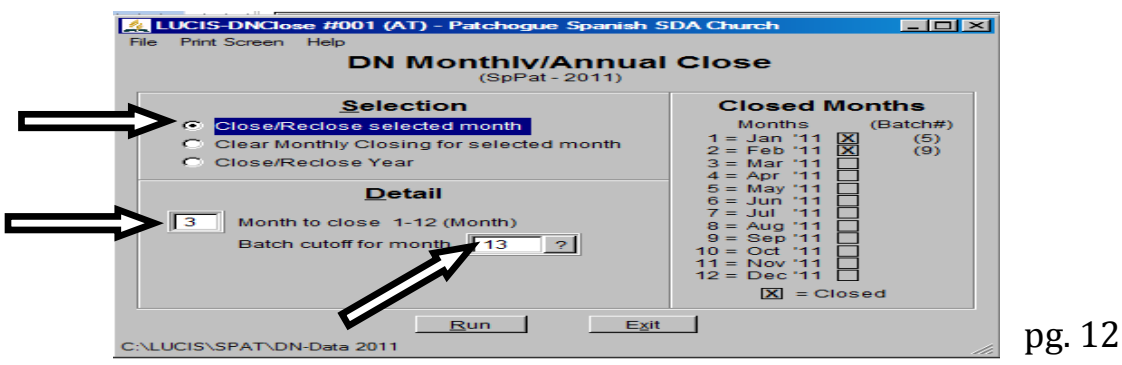

**NOTA: U**na vez que se corre el Cierre del mes el reporte de la remesa se generará automáticamente, imprima este reporte.

**5. IMPRESIÓN DEL REPORTE DE LA REMESA** (si no lo imprimió cuando hizo el cierre del mes de donation)

#### **(Printing Remittance Report)**

a) Seleccione **Remit Funds**.

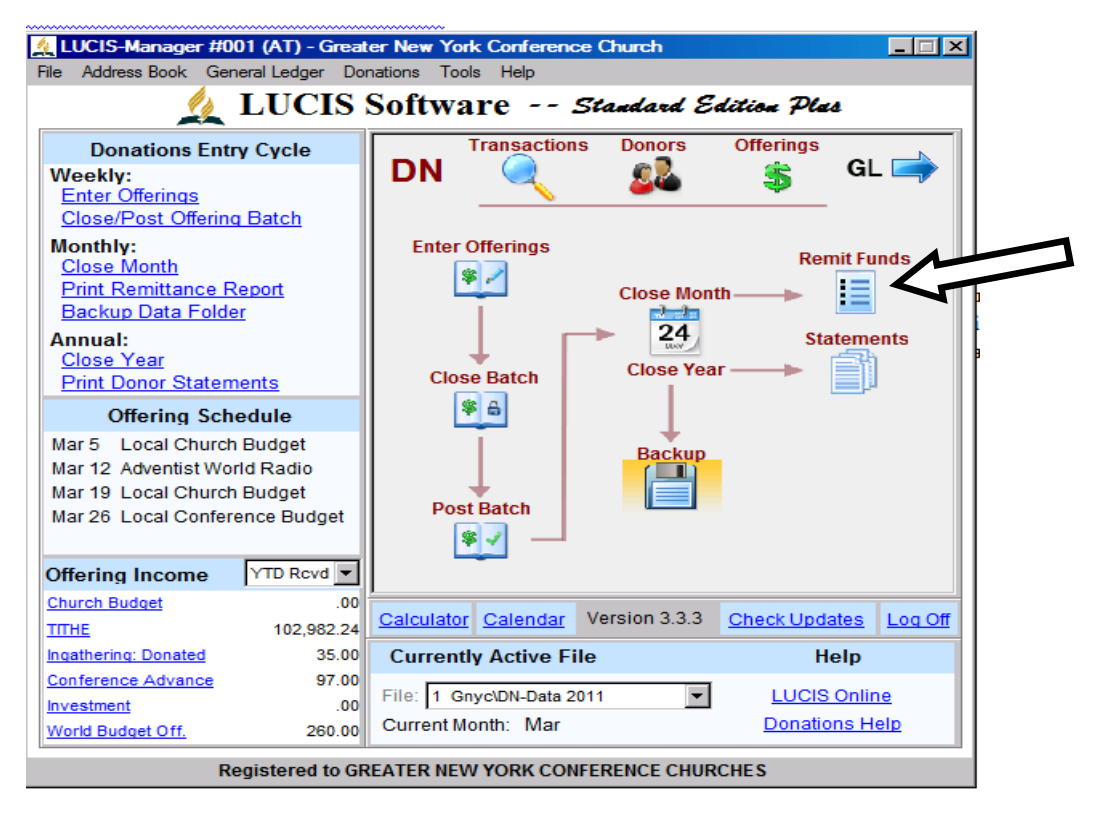

- b) Verifique si el rango de depósitos especificados corresponden al mes que quiere imprimir, si no, haga los cambios necesarios.
- c) Presione clic sobre **Create Report**.
- d) Imprima el reporte.

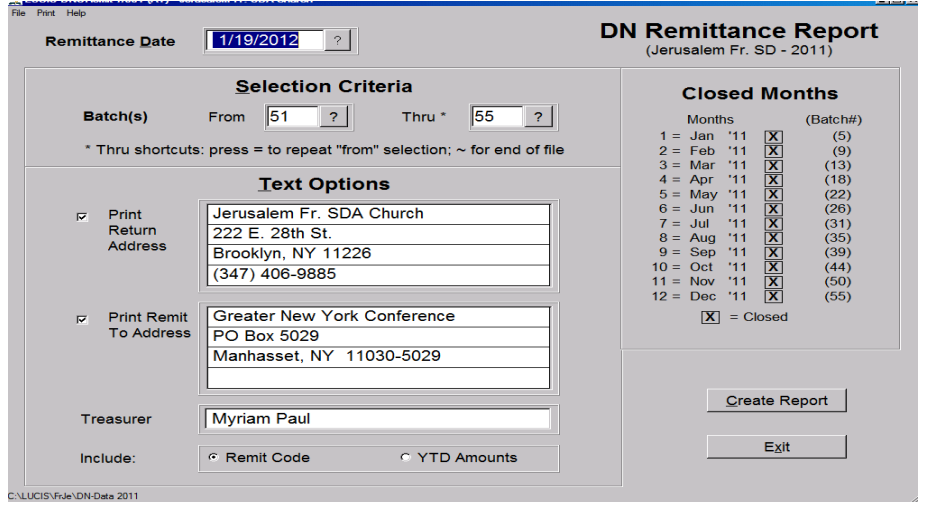

**NOTA:** Este reporte debe ser enviado a la Conference no más tarde del día 10 del mes. Asegúrese de haber incluido el cheque por la cantidad exacta especificada como **Remittance** en el reporte de la remesa.

- 6. **IMPRESIÓN DEL REPORTE DONORS ENTRY-LISTS REPORTS** Este reporte debe ser enviado junto con el cheque y el informe de la remesa cada mes a la conference.
	- a) Presione Click en **Donations** desde la ventana del menú principal.
	- b) Señale con el puntero del mouse **DN Reports** bajo el módulo de Donations.
	- c) Seleccione **DN Entry Lists-Reports**.

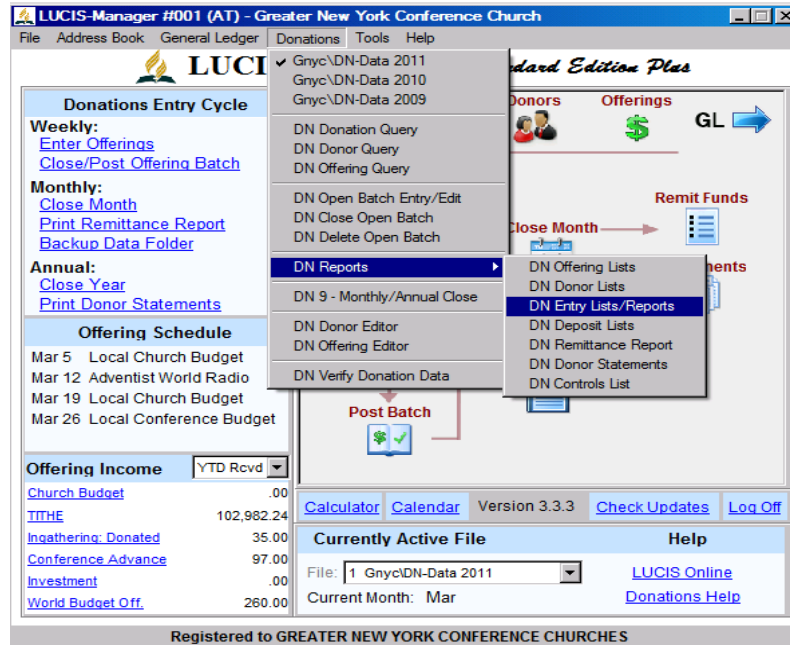

- d) Presione click sobre la primera flecha (▼) en **List type** y seleccione **DM-list ( Subtotal by Month)**. Ver gráfico.
- e) Presione click sobre la flecha (▼) que está al lado de **Standard** y seleccione **DNLIST-OFF: Offering Groups**. Ver gráfico.
- f) Retire el símbolo  $\sqrt{}$  en **Standar Format**, presionando click sobre el mismo.
- g) Retire el símbolo  $\sqrt{}$  en **Show Subtotals (Months).**
- h) Colóque Cero (0) en **Line Spacing Between Batches**.
- i) Bajo **Selection,** seleccione **Months**.
- j) Especifique el mes a imprimir desde hasta **(From – Thru**), presionando sobre el símbolo "**?"** ubicado debajo de From y Thru. (antes de crear el reporte asugurese que la ventana muestre la informacion tal como se ve en el grafico siguiente)
- k) Presione Click sobre **Create Report.**

l) Imprima el reporte. Sí no está organizado apropiadamente mire la siguiente nota.

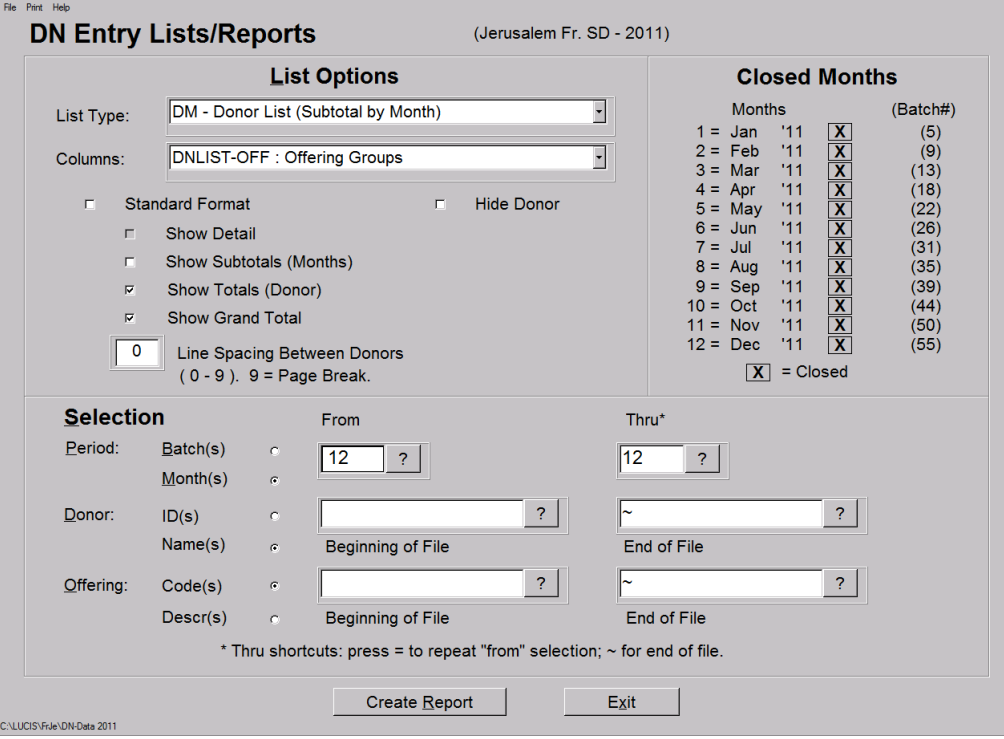

NOTA: usted podría necesitar organizar el formato del reporte para imprimirlo. Seleccione **File** en la esquina superior izquierda de la ventana, luego **Open file for Editing.** Alinee los datos que están fuera de alineación.

m) **Imprima el reporte** cuando usted esté seguro que está en el formato apropiado.

**NOTA:** Envie los siguientes tres ítems a la conference antes del día 10 de cada mes.

- **i. El cheque por el valor de la remesa**
- **ii. El reporte de la remesa**
- **iii. El reporte de Donor Enry List.**

## **FUNCIONES DEL MODULO GENERAL LEDGER (CONTABILIDAD)**

### **1. CONTABILIZACIÓN DE CHEQUES (Checks posting)**

**a)** Seleccione "**Pay Bills**" y presione click

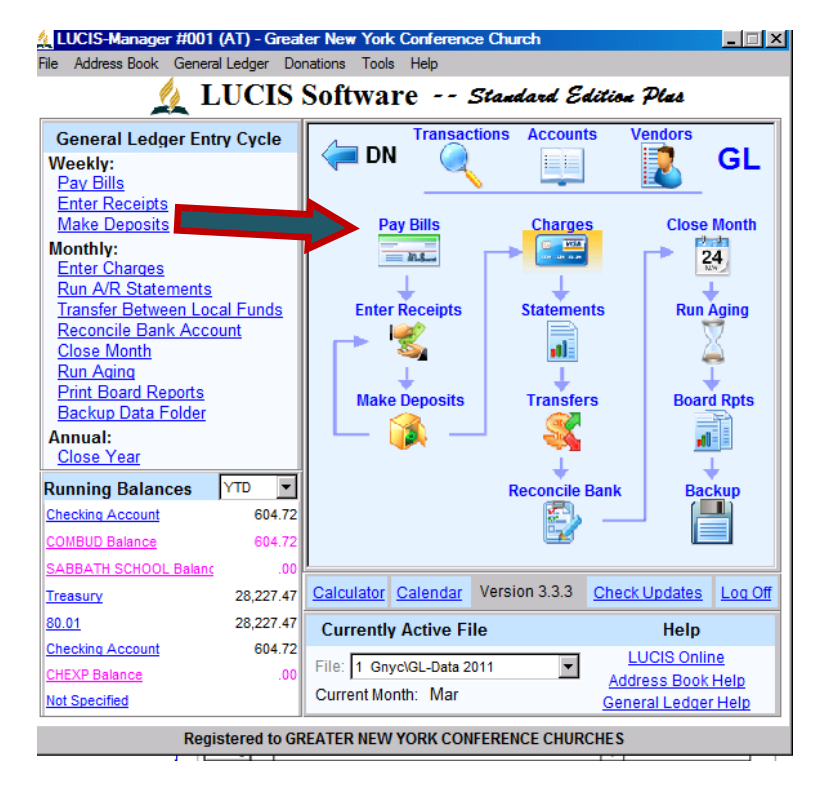

- **b)** Antes de entrar cualquier información asegúrese que el número de la cuenta del banco es la correcta. El número por defecto debe ser #3, este número sólo se debe cambiar cuando haya cambiado de banco.
- **c)** En la sección **Payee**, sobre la línea **Name** seleccione o escriba el nombre de la persona o compañía a quien se le emitirá el cheque.
- **d)** Escriba la fecha de emisión del cheque o selecciónela en el calendario provisto por el programa presionando sobre el símbolo **?**.
- **e)** Verifique si el número de cheque a contabilizar es el correcto.
- **f)** Escriba la cantidad del cheque.
- **g)** En la sección **Memo** escriba una breve descripción acerca del propósito de la emisión del cheque.
- **h)** Debajo del título **Accounts or Memo** Escriba el número de la cuenta a la cual se va a cargar el cheque, o selecciónela del menú de cuentas presionando click sobre el símbolo **?**. Un cheque puede ser cargado a más de una cuenta de gasto, si ese es el caso, seleccione todas las cuentas que va a cargar.

**i)** Debajo de la **columna Amount** escriba el valor a cargar a cada cuenta seleccionada. La cantidad del cheque debe ser igual a la sumatoria de todas las cuentas cargadas.

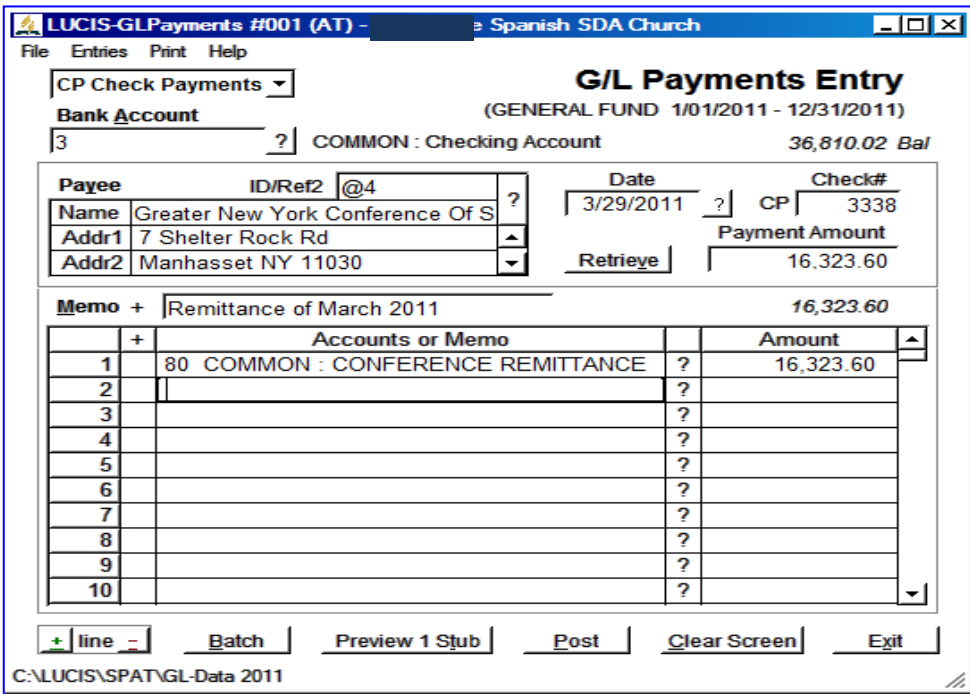

- **j)** Si esta usando el programa para imprimir los cheques directament, por favor presione click sobre **Preview 1 Stubs** para imprimir el cheque. Contabilice o guarde el cheque después de imprimirlo. Presione click sobre **Post** para contabilizar el cheque.
- **k)** Repita los pasos desde **c** hasta **j** para contabilizar todos los cheques que haya emitido durante el mes.

# **2. REVERTIR CHEQUES ANULADOS DESPUÉS DE CONTABILIZADOS (Reversing Checks)**

Sí necesita revertir cheques que emitió y ya contabilizó, siga el siguiente procedimiento.

- a) Entre al mismo modulo de "**Pay Bills**" mensionado arriba para entrar los cheques.
- b) En la parte superior izquierda Presione click en la opción "**Entries**"
- c) Seleccione la opción "**Get Reversed Copy**"

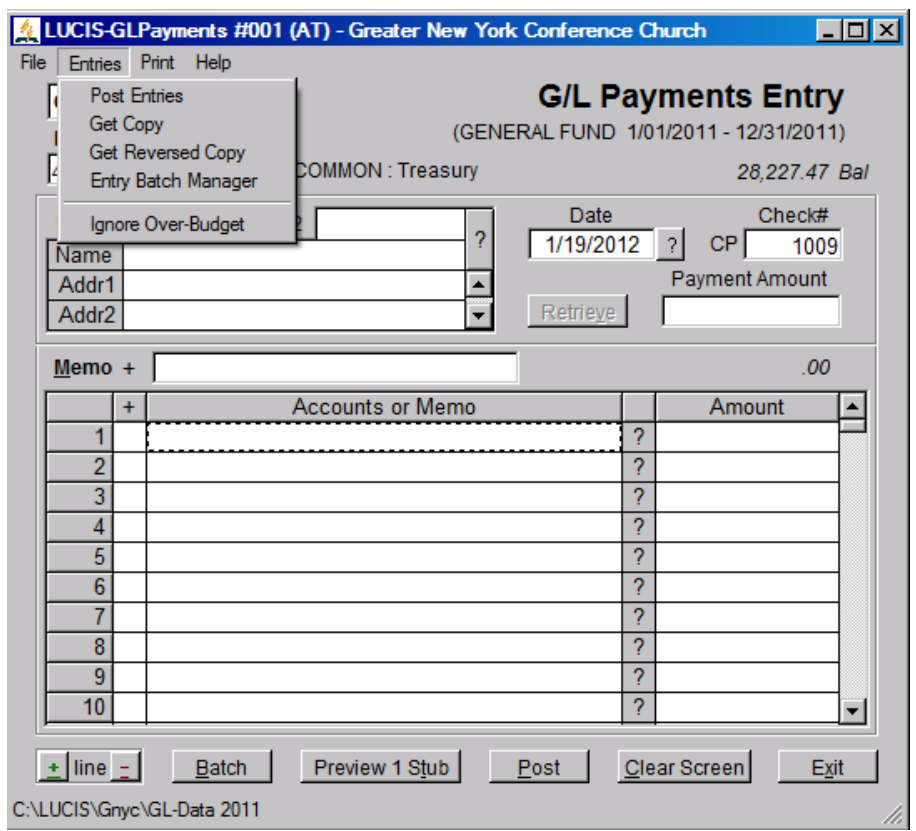

- d) En la opcion **Journal ID** Seleccione "**CP- Check Payents**"
- e) En la opcion **Voucher #** Escriba el numero del cheque que desea revertir o seleccionelo presionando click sobre el signo -?-
- f) Presione click sobre la opción "**Select**" (ver grafico en la siguiente pagina)

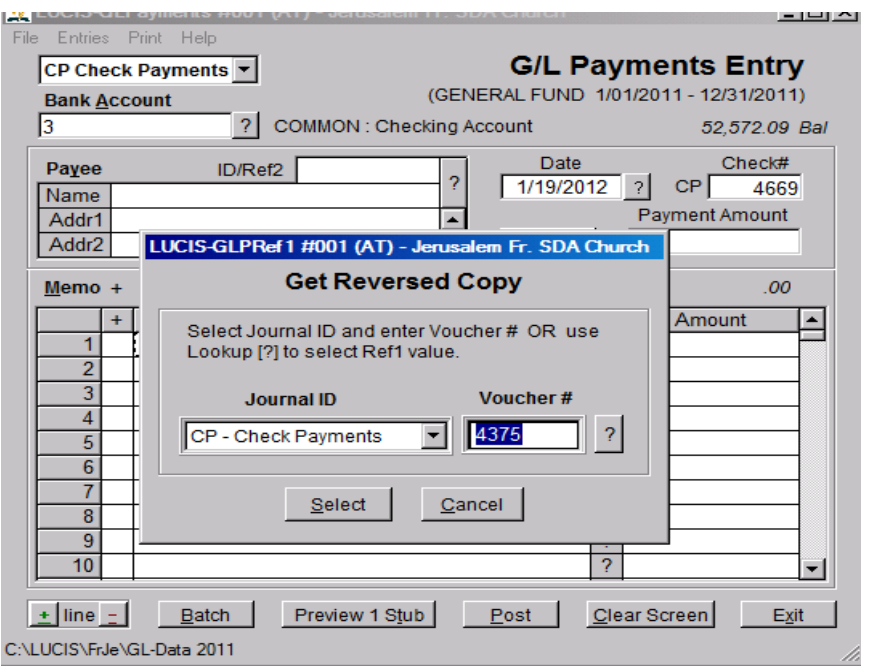

g) Despues de asegurarse que la informacion que aparece en la pantalla corresponde con la que usted desea revertir o anular del sistema, presione click en la opcion "**Post**". El programa le mostrará una advertencia de que el procedimiento que esta a punto de realizar le hará un ajuste a la información que usted ya tiene en la computadora. Si usted esta completamente seguro de que la información es correcta, presione click en "**Yes**" para finalizar el procedimiento.

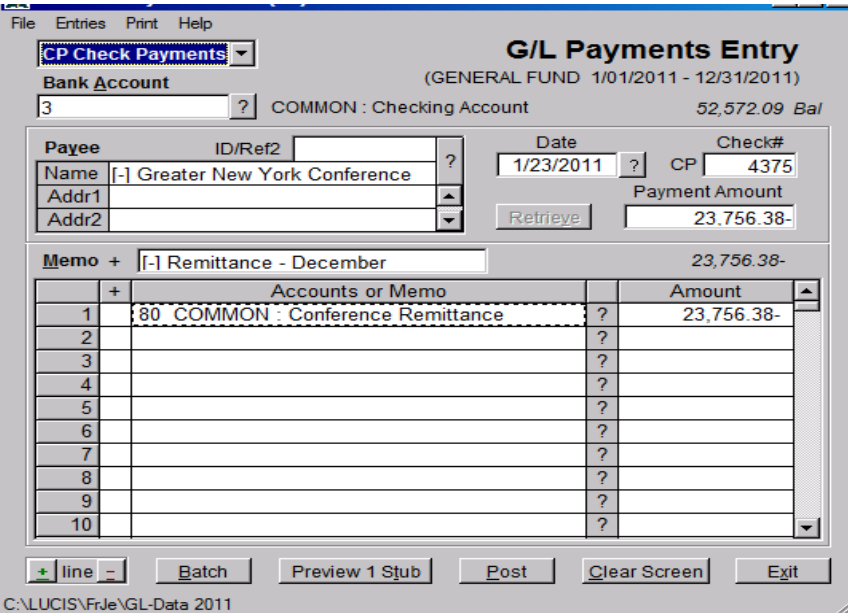

#### **3. HACER ENTRADAS DIARIAS (Journal Entries)**

Existen varias situaciones como la contabilización de intereses ganados, cobros bancarios, notas débito del banco, notas crédito del banco, pagos hechos por internet, transacciones hechas con la tarjeta debito, cheques devueltos, reducciones de la hipoteca (mortgage), correcciones, etc., cuando será necesario hacer una entrada diaria **(Journal entry).** Para ello tenga en cuenta el siguiente procedimiento.

a) Presione click sobre el icono "**Charges**".

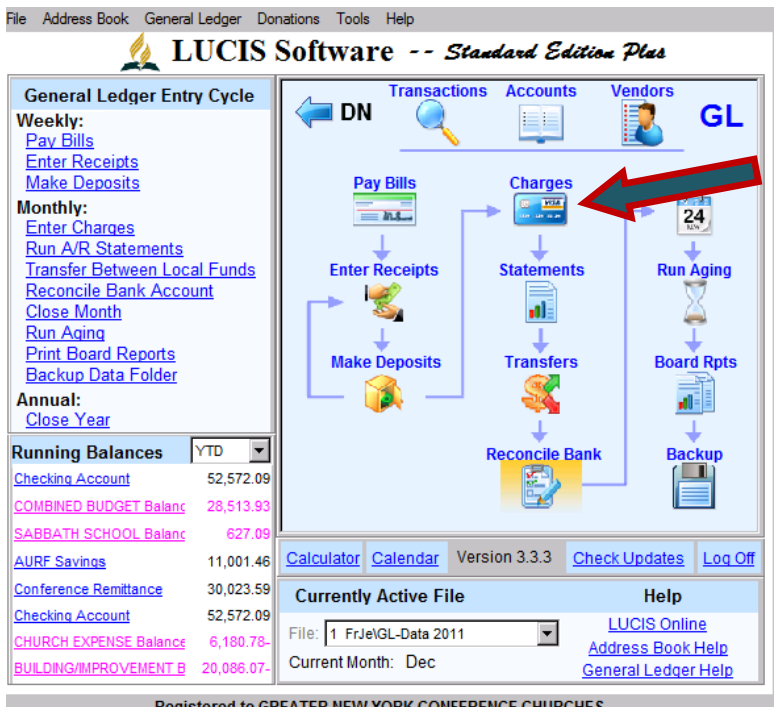

**Registered to GREATER NEW YORK CONFERENCE CHURCHES** 

- b) Vaya al campo **Memo** y escriba una breve descripción del ítem que usted va contabilizar, ( el motivo o la razón de ese ajuste o registro)
- c) En la línea #1 debajo de **Accounts or memo**, coloque el número de la cuenta que va a afectar como **Debito** ó selecciónela del listado de cuentas presionando click sobre el símbolo **?**.
- d) Debajo de la columna **Amount** coloque el valor.
- e) Debajo de la columna **D/C** coloque la letra **D** para señalar el carácter debito del registro que está entrando.
- f) En la linea #2 debajo de **Accounts or Memo** Coloque el numero de la cuenta que va afectar como **Crédito** ó selecciónela del listado de cuentas presionando click sobre el símbolo **?**.
- g) Escriba el valor del registro debajo de la columna **Amount**.
- h) Debajo de la columna **D/C** coloque la letra **C** para señalar el carácter Crédito del registro que está entrando. (ver gráfico)

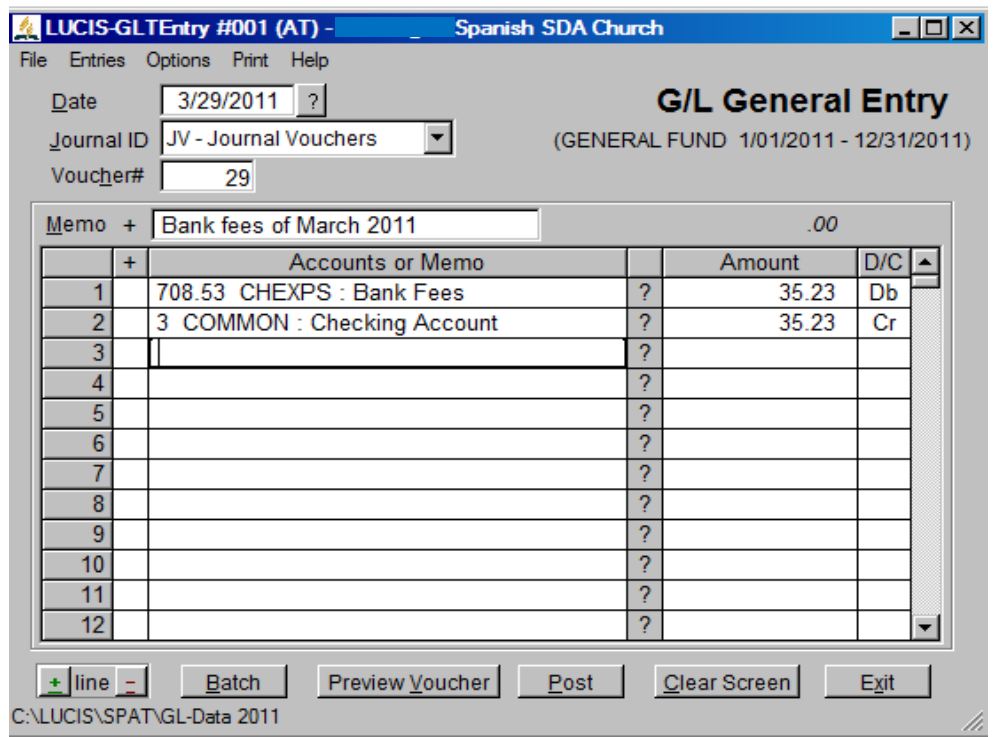

- i) Imprima el comprobante presionando click sobre **Preview Voucher**
- j) Tenga en cuenta que el total **Débito** debe ser **igual** al total **Crédito,** cuando estas dos cantidades sean iguales, Contabilice las entradas presionando click sobre **Post.**

# **4. TRANSFERENCIA DE FONDOS A LOS DEPARTAMENTOS DESDE EL PRESUPUESTO COMBINADO**

#### **(Fund Departments)**

Dependiendo del funcionamiento de su iglesia, usted puede necesitar transferir dinero de un fondo a otro. Use la sección **GL Transfer Entry** (entrada de transferencias internas), bajo el modulo de General Ledger para completar esta tarea.

a) Desde el menú principal de Lucis, presione Click sobre **"Transfers"**.

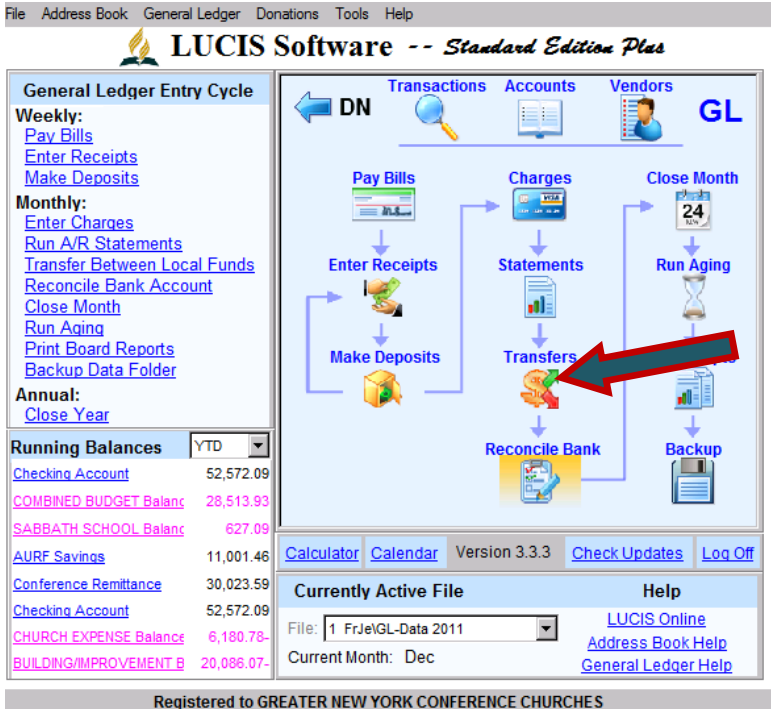

b) En la parte superior derecha debajo de **Template Name** presione click sobre **Open**.

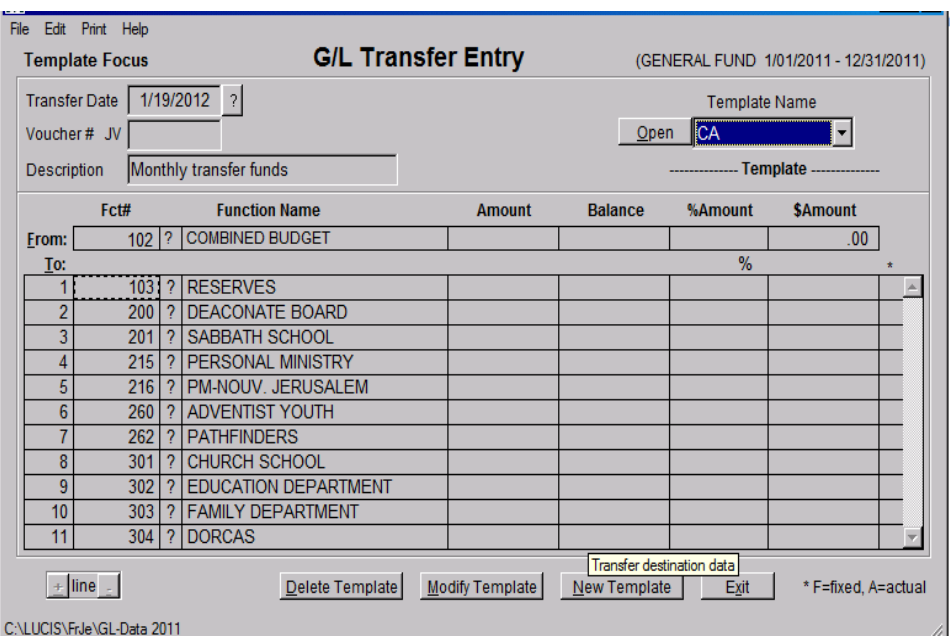

- c) Cambie la fecha para el último día del presente mes.
- d) Escriba una breve descripción en la sección **Memo**, por ejemplo "Transferencia mensual de fondos".
- e) A la derecha de **From** Escriba el número de la cuenta primaria desde la cual se van a tomar los fondos para transferir, por ejemplo "**102**" para el presupuesto combinado de la iglesia.
- f) Debajo de **Amount** escriba el total que va a ser transferido a las otras cuentas.
- g) En cada línea de la Columna **TO**, coloque los números de las cuentas primarias a las cuales se están transfiriendo los fondos. Ejemplo (201, 267, 708, ect.)
- h) Debajo de la columna **Amount** escriba las cantidades que se está transfiriendo para cada cuenta en particular.
- i) Imprima el reporte presionando click sobre **Preview Voucher**.
- j) Contabilice la información de esta transferencia presionando click sobre **Post**.

**NOTA:** Sí ya ha grabado una plantilla predefinida con porcentajes, presione click sobre la flecha (▼) que está al lado derecho de la palabra **Template**; presione Click sobre **CA**; Presione click sobre **Open**; cambie la fecha para que refleje la fecha del último día del mes en el cual está trabajando. Especifique la cantidad que va a ser transferida. El programa le preguntará si quiere recalcular las cantidades a transferir a cada cuenta. Presione **Yes**, luego **imprima** el reporte y después lo contabiliza presionando **Post**.

## **5. CIERRE DEL MES EN LACONTABILIDAD GENERAL**

#### **(Close the month General Ledger)**

- a) Haga una copia de seguridad (Backup)
- b) Desde la página principal de General Ledger presione click en "**Close Month**".

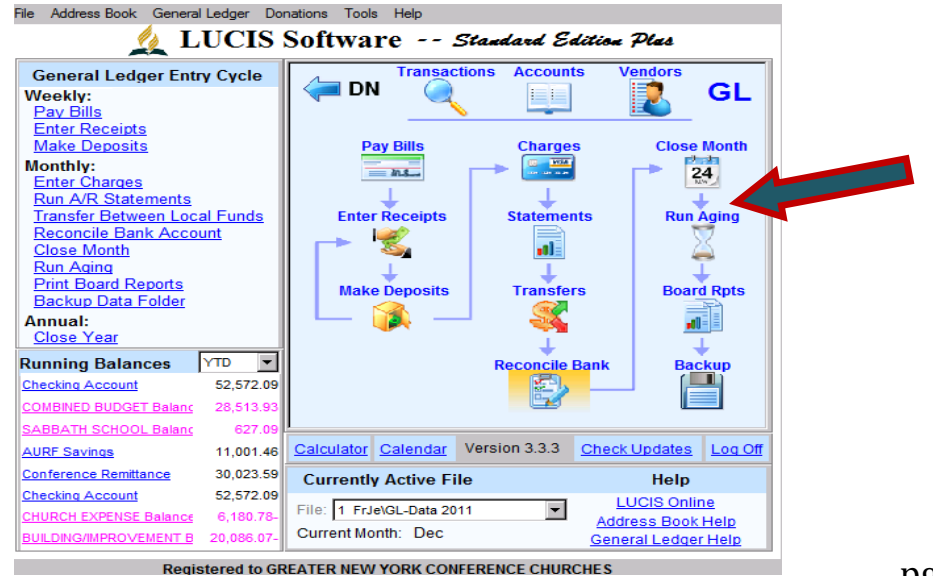

- c) Seleccione **Close/Reclose Selected Month** presionando click.
- d) Revise la información que aparece en la pantalla, para asegurarse que todo esté correcto.

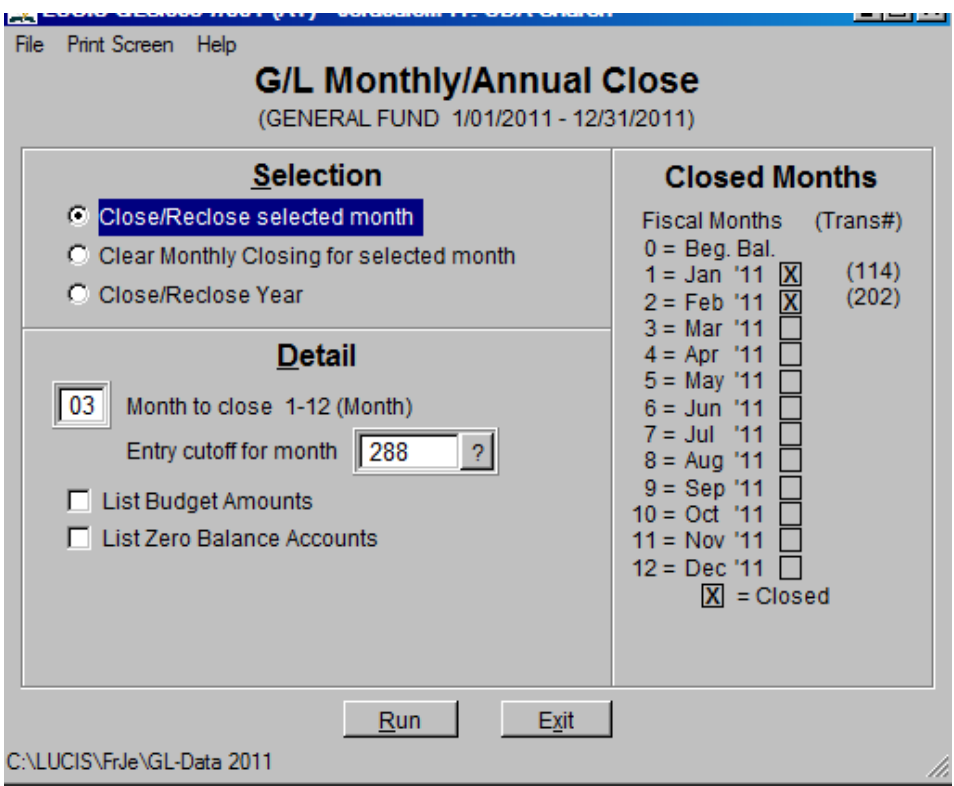

e) Sí toda la informacion es correcta, presione Click sobre **Run** para hacer el cierre del mes. Imprima el account balance list y su cierre estará terminado.

# **CIERRES ANUALES**

Una vez que ha terminado con todo el trabajo del año y que ha verificado que todos los reportes aparecen en forma correcta, usted está listo para realizar el cierre anual. Siga el procedimiento que se describe a continuación para realizar el cierre anual. Haga el cierre anual del módulo de Donations y el módulo de Ledger al mismo tiempo.

# **1. CIERRE ANUAL DEL MÓDULO DE DONACIONES**

#### a) Presione click sobre "**Close Year"**

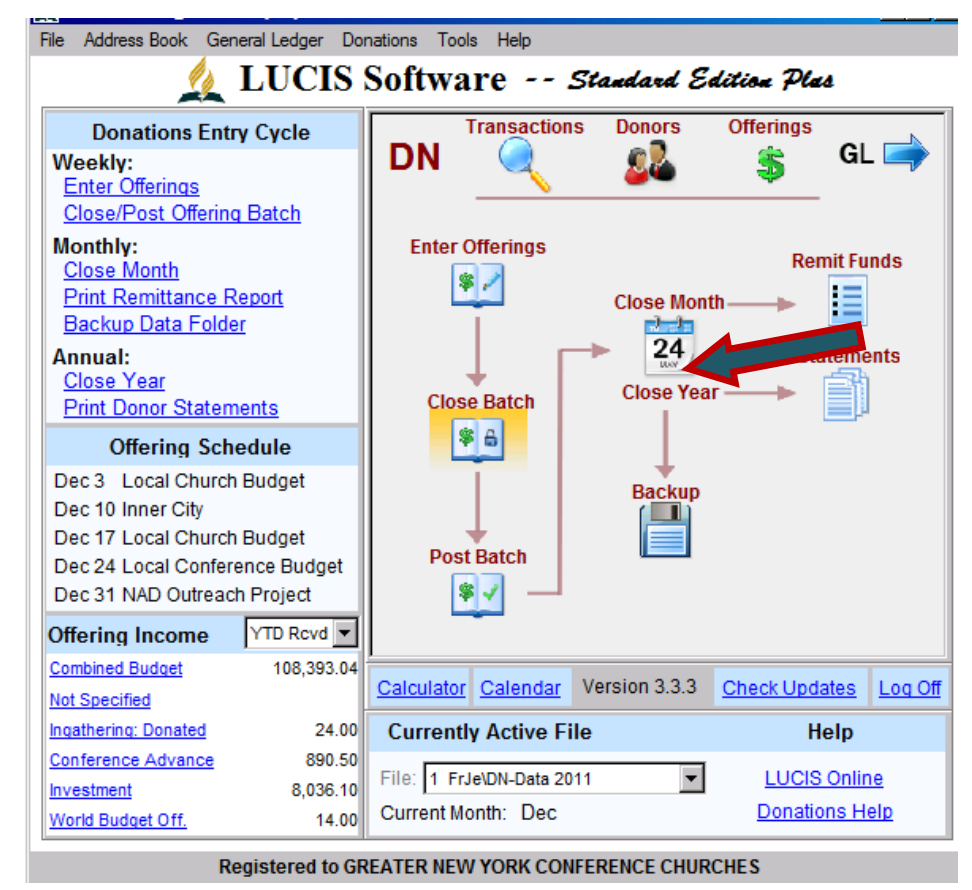

- b) Verifique si la información en la ventana es correcta. Sí usted está seguro que la información es correcta, presione click sobre **Run**.
- c) Responda la pregunta que aparece en la pantalla presionando click sobre "**Yes".**
- d) Siga las instrucciones del programa hasta finalizar el proceso.

# **2. Cierre Anual del modulo de contabilidad General**

- **a) Haga una copia de seguridad (Backup)**
- b) Presione click sobre el icono "**Close Month"**

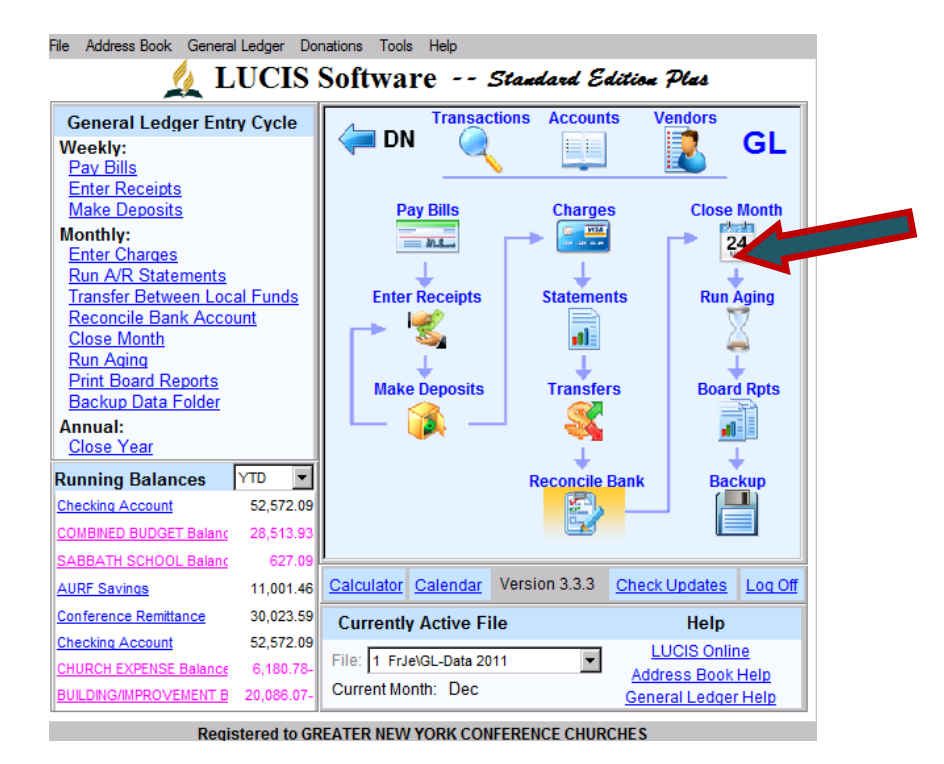

- c) Seleccione **Close/Reclose Year**.
- d) Verifique sí la información que aparece en la pantalla es correcta. Cuando este seguro presione click sobre **Run.**

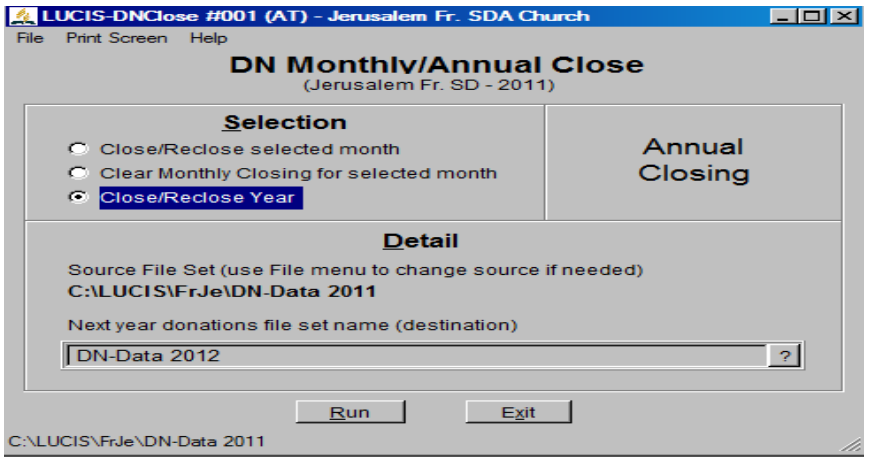

e) Responda la pregunta que aparece en la pantalla presionando click sobre "**Yes"**

## **OTRAS ACTIVIDADES**

#### **1. ADICIONAR CUENTAS A LA CONTABILIDAD (Adding Accounts General Ledger) ver gráficas en la pagina siguiente**

- a) Presione click sobre **GL Account Organizer** bajo **General Ledger**.
- b) Seleccione el encabezado bajo el cual desea adicionar la cuenta o fondo.
- c) Presione click sobre el PROGRAMA GRUPO bajo el cual usted quiere adicionar el Fondo o Cuenta.
- d) Presione click sobre **Add** en la esquina inferior izquierda, para que active la pantalla para adicionar la nueva cuenta o fondo.
- e) Adicione el número de la **cuenta primaria** en el campo llamado **Function#** (recuerde que las cuentas primarias son aquellas en las cuales totalizan las cuentas secundarias o auxiliares y **SIEMPRE SON NUMEROS ENTEROS O SEA QUE NO LLEVAN DECIMALES**).
- f) Escriba el nombre de la cuenta en el campo llamado **Full Function Name** (este nombre debe ir TODO EN LETRAS MAYUSCULAS).
- g) Llene el espacio para abreviación del nombre de la cuenta o fondo, en el campo llamado **Abbv. Function Name**
- h) Grabe la información presionando click sobre la palabra **Save**, ubicada en la parte superior de la ventana.
- i) Presione click sobre el asterisco **(\*)** ubicado al lado de cualquier fondo o cuenta para adicionarle una cuenta de ingresos (income) o una de gastos (expenses). Las cuentas de ingresos (income) van entre **XXX.1** y **XXX.399 (**Siendo XXX el número de la cuenta primaria) y las cuentas de gastos (expenses) están comprendidas entre **XXX.4** y **XXX.799** (siendo XXX el número de la cuenta primaria).

NOTA: Cada cuenta nueva de ofrendas que usted adicione en el modulo de **DN Offering Query**, tiene que estar vinculada o enlazada con una cuenta de Ingresos (income) en el modulo de contabilidad (General Ledger). Para ello siga el procedimiento que se describe a continuación.

# **2. ADICIONAR CUENTAS DE DONACIONES (Adding Offering Donations)**

**NOTA: P**ara crear otras cuentas diferentes a las cuentas de la remesa (que van entre 80 y 82), usted debe crear primero la cuenta correspondiente en la contabilidad (General ledger) antes de crear la cuenta de donaciones.

- a) Presione click sobre **Donations** desde el menú principal de Lucis.
- b) Presione click sobre **DN Offering Query**.
- c) Presione click sobre **Add** en la parte baja de la pantalla.
- d) Escriba el número de la cuenta de Contabilidad **(Ledger),** con la cual va estar enlazada la cuenta de donaciones que va a crear. Si es una cuenta de Ingresos Local **(Local Income)** colóquele el mismo número de cuenta que usted creo en el ledger en el **paso 1j** arriba mencionado. Presione click sobre **Nex**t para continuar.
- e) Llene el campo con el código de la ofrenda que usted está adicionando y presione click en **Next** para continuar.
- f) Indique si la cuenta de ofrenda es deducible de impuestos (Tax deductible) o no presionando **Yes** o **No,** y luego presione click para crearla.
- g) Presione click sobre **Ok** para finalizar el proceso.

#### **3. BORRAR CUENTAS EN EL MODULO DE CONTABILIDAD**

**(**Deleting Accounts General Ledger**)**

- a) Seleccione **GL Account Editor** desde el menú principal de Lucis.
- b) Escriba el número de la cuenta que quiere borrar o selecciónelo del listado de cuentas presionando el símbolo **?.**
- c) Presione click sobre **Account** en la parte superior de la ventana activa.
- d) Presione click sobre **Delete Account**.
- e) Siga las instrucciones del programa para borrar la cuenta.

NOTA: Cuando usted abre una cuenta nueva de ingresos usted necesitará adicionar la misma cuenta (**con el mismo número**) al módulo de Donations a través de **Donation Offering Query** y completar lo que aparece en la pantalla.

#### **4. BORRAR CUENTAS DE OFRENDAS**

**(**Deleting Offering accounts**)**.

- a) Presione click sobre **Donations** desde el menú principal de Lucis.
- b) Presione click sobre **DN Offering Editor**
- c) Presionando Click sobre el simbolo -?
- d) Busque el número de la cuenta que desea borrar y presione click sobre **Select**, en la parte inferior izquierda de la ventana en uso.
- e) Presione click sobre **Offering** en el menú de la parte superior de la ventana.
- f) Presione click sobre **Delete Offering** y siga las instrucciones del programa para borrar la cuenta de ofrendas.

# **5. IMPRESIÓN DE LOS INFORMES FINANCIEROS (Printing Financial Statements)**

**C**omo tesorero, se requiere que usted presente información regularmente a la junta de la iglesia, a la iglesia en las reuniones de negocios y, ocasionalmente a la Conference. Siempre presente información actualizada. Generalmente los siguientes reportes son los más apropiados para presentar: Balance Sheet with Schedules, Finacial activity statement, Function Summary and Detail Function para un fondo o cuenta especifica. Siga los procesos que van a continuación para imprimir estos reportes.

- a) Presione click sobre **General Ledger** desde el menú principal de Lucis.
- b) Presione click sobre **GL Reports**.
- c) Presione click sobre **GL Financial Reports**
- d) Verifique sí está trabajando en el mes y el año correctos.
- e) Presione click sobre el recuadro para **Balance Sheet**.
- f) Presione click sobre la flecha (▼) ubicada a la derecha del espacio resaltado y escoja el reporte que usted quiere imprimir. Se recomienda imprimir un reporte con notas adicionales (Balance sheet with schedules)
- g) Presione click sobre el cuadro al lado de **Financial Activity** desde la pantalla de opciones. Una vez usted haya señalado el recuadro la flecha que está a la derecha (▼) le mostrará varias opciones o formatos para imprimir. Seleccione el que más le convenga de acuerdo a las necesidades de su junta de Iglesia, y luego presione click sobre **Create Report(s)**.
- h) Cuando esté satisfecho con la información que le aparece en la pantalla imprima el reporte.

**NOTA:** La opción llamada **Function Detail** está diseñada para dar información adicional a cualquiera de las funciones. Presione click sobre el recuadro **Function Detail**; seleccione el formato presionando click sobre la flecha (▼) que está a la derecha, especifique el reporte que desea imprimir, créelo e imprímalo.

## **6. IMPRIMIR LOS ESTADOS DE CUENTA DE LOS DONANTES (Printing Donor Statements**)

Como una entidad que recibe contribuciones de donantes, se requiere que la Iglesia Adventista provea recibos a sus donantes al final de cada año (no más tarde de Enero 31 del año siguiente), o simplemente cuando el donante solicite un recibo. Entregar recibos también ayuda a generar confianza por parte de los donantes en el sistema contable de la Iglesia. Siga el procedimiento a continuación para imprimir los estados de cuenta de los donantes:

- a) En el menú principal de Lucis presione click sobre **DONATIONS**.
- b) Señale **DN Reports** en el modulo de Donations.
- c) Seleccione **DN Donor Statements** desde las opciones.
- d) Asegúrese que el año para el cual usted quiere imprimir los recibos es el que se muestra en la parte inferior izquierda de la ventana actual. Si no es así, presione click sobre **File** en la parte superior izquierda de la ventana y seleccione el año correcto.
- **e)** Presione click sobre **Entry Set Totals**, para retirar el simbolo  $\sqrt{ }$  que aparece allí.
- **f)** Si usted quiere incluir un breve mensaje en el recibo presione click sobre el recuadro **Print Messege,** y escriba el mensaje. No escriba más allá del espacio que usted puede ver.
- **g)** Verique que los **Batches** mostrados son los correctos para el periodo que usted desea imprimir.
- **h)** Si no aparece el nombre del tesorero en el recuadro provisto para ello, por favor escríbalo.
- **i)** Presione click sobre **Create Report** para imprimir los recibos de todos los donantes. Para imprimir los recibos de un donante especifico, por favor coloque el ID del donante y después cree el reporte.
- **j)** Imprima los recibos y fírmelos.

# **7. ENTRADA DE LAS CANTIDADES DEL PRESUPUESTO**. **(Entering Budgeted Amounts)**

Siga el procedimiento que se menciona abajo para entrar los detalles del presupuesto. Las cuentas presupuestadas son ingresos y gastos estimados para todo el año.

- a) Presione click sobre **General Ledger** desde el menú principal de Lucis.
- b) Presione click sobre **GL Account Editor**.
- c) Presione click sobre el signo **?** para mostrar todas las cuentas.
- d) Mueva el espacio resaltado hasta la cuenta para la cual usted ha presupuestado una cantidad.
- e) Presione click sobre **Select**.
- f) Entre la cantidad presupuestada para esa cuenta en el espacio apropiado, año actual o próximo (Current of Next year).
- g) Presione click sobre **Save** para grabar la información.
- h) Repita los pasos desde **c** hasta **g,** para entrar el presupuesto completo.

#### **8. EDITAR DATOS (Editing Data)**

Algunas veces usted podría necesitar editar alguna información ya grabada. Para ello siga el siguiente procedimiento.

- a) Presione click sobre **General Ledger** desde el menú principal de Lucis.
- b) Presione click sobre **GL Entries Editor**.
- c) Presione click sobre el símbolo **?** que está a la derecha de **Sequence #**.
- d) Con las flechas del teclado señale la transacción que desea modificar y presione **enter** o doble click. Usted necesitará editar dos o más transacciones; en algunos casos podrían ser muchas transacciones.
- e) Haga los cambios bajo la secci ón cambios **(Changes),** cuando termine presione click sobre **Update**.

## **9. AGREGAR NOMBRES DE DONANTES (Adding Donor Names)**

- a) Presione click sobre **Donations** desde el menú principal de Lucis.
- b) Presione click sobre **DN Donor Query**
- c) Presione Click sobre **Add** en la parte inferior de la ventana actual.
- d) Escriba el numero que usted le esta asignando a la persona en el espacio provisto a la derecha de **ID** y presione click sobre **OK.** El programa le generará un mensaje diciendo si el número ya está asignado a otra persona. Si no es así, presione click sobre **Yes** para adicionar el nuevo donante, si el número ya existe use otro número para crear el nuevo donante. Asegúrese de usar un nuevo número primario (número sin decimales) para cada nuevo donante. Sólo use códigos con decimales para hijos bajo el código de sus padres, si son menores de edad.
- e) Escriba el nombre con un forward slash **(/)** entre el nombre y los apellidos. NO deje espacios en blanco (Ejemplo **John/Doe**).
- f) Escriba la dirección del donante.
- g) Escriba el nombre la ciudad, estado y código postal colocando un forward slash entre cada uno, sin dejar espacios en blanco. (ejemplo: **Manhasset/NY/11030**).
- h) Seleccione una de las opciones bajo **Donor Giving Unit** y presione click sobre **save** para guardar la información.

## **10. BORRAR NOMBRES DE DONANTES (Deleting Donor Names)**

- a) Presione click sobre **Donations** desde el menú principal de Lucis.
- b) Presione click sobre DN Donor Editor.
- c) Presione click sobre el signo **?** en la parte superior derecha de la ventana.
- d) Seleccione el donante que usted desea borrar, usando las flechas del teclado o el mouse.
- e) Presione click sobre **Select** en la parte inferior derecha de la ventana.
- f) Presione click sobre **Donor** en la parte superior derecha de la ventana
- g) Presione click sobre **Delete Donor** y siga las instrucciones del programa para borrar el donante.

Documento Traducido por Arnovi Trejos Greater New York Conferece Audit Service July 2009 Updated January-2012